# **Answers: 6.1.2.12. Lab - Manage [Virtual Memory](https://itexamanswers.net/6-1-2-12-lab-manage-virtual-memory-in-windows-8-answers.html) in Windows 8**

# **Introduction**

In this lab, you will customize virtual memory settings.

# **Recommended Equipment**

- A computer with Windows 8 installed
- The hard drive must have two or more partitions.

**Note**: At least 2GB of free space is recommended on the second partition.

#### **Step 1: Open System Properties**

a. Right-click **Start** and select **System**.

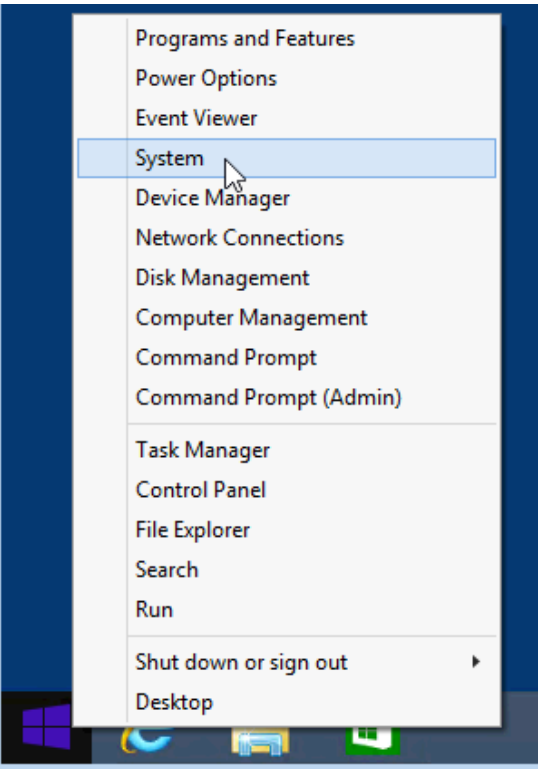

**Note**: In Windows 8.0, bring up the charms menu, click **Search,** type **computer** and press **Enter**. Right-Click on **Computer** in the left pane of the **Computer** window and select **Properties**.

b. In the **System** window, click **Advanced system settings**.

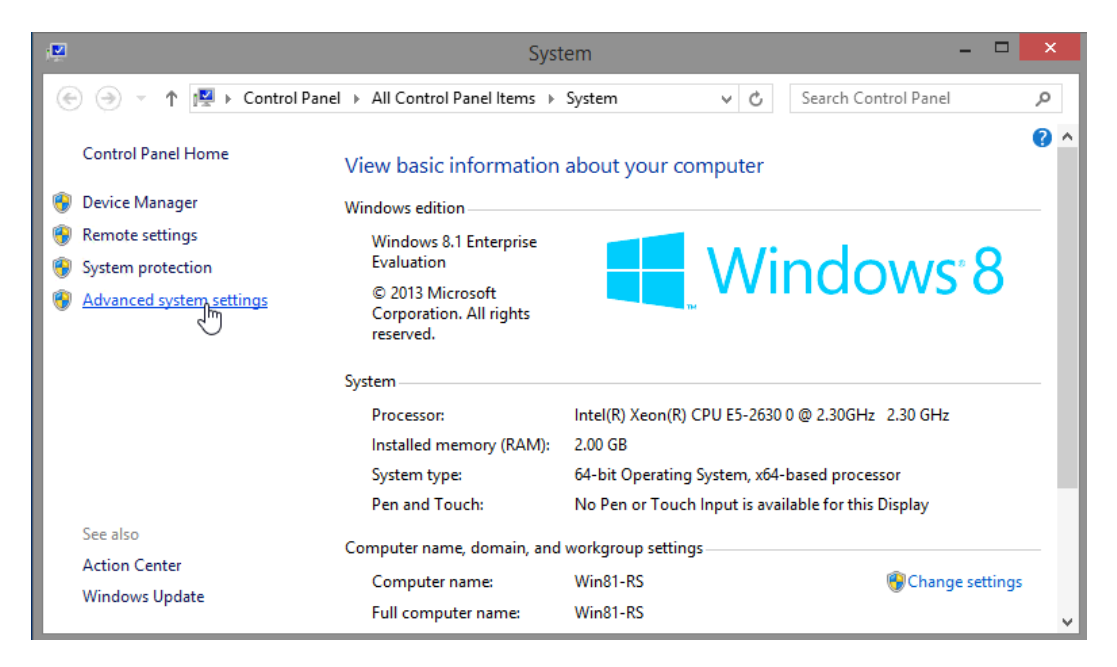

c. The **System Properties** window opens. Select the **Advanced** tab and click **Settings** in the Performance area.

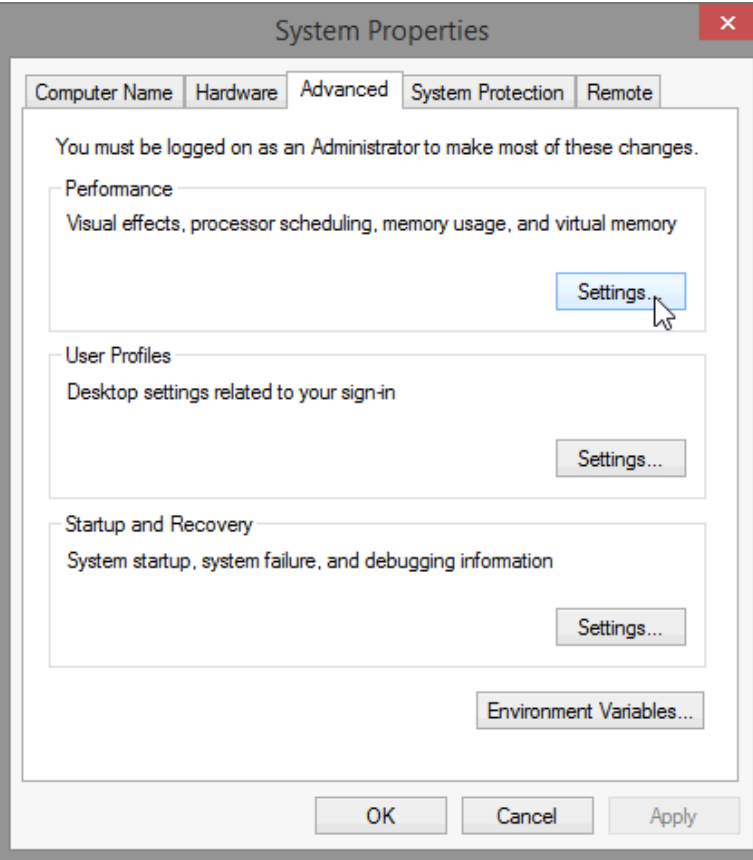

d. The **Performance Options** window opens. Click the **Advanced** tab.

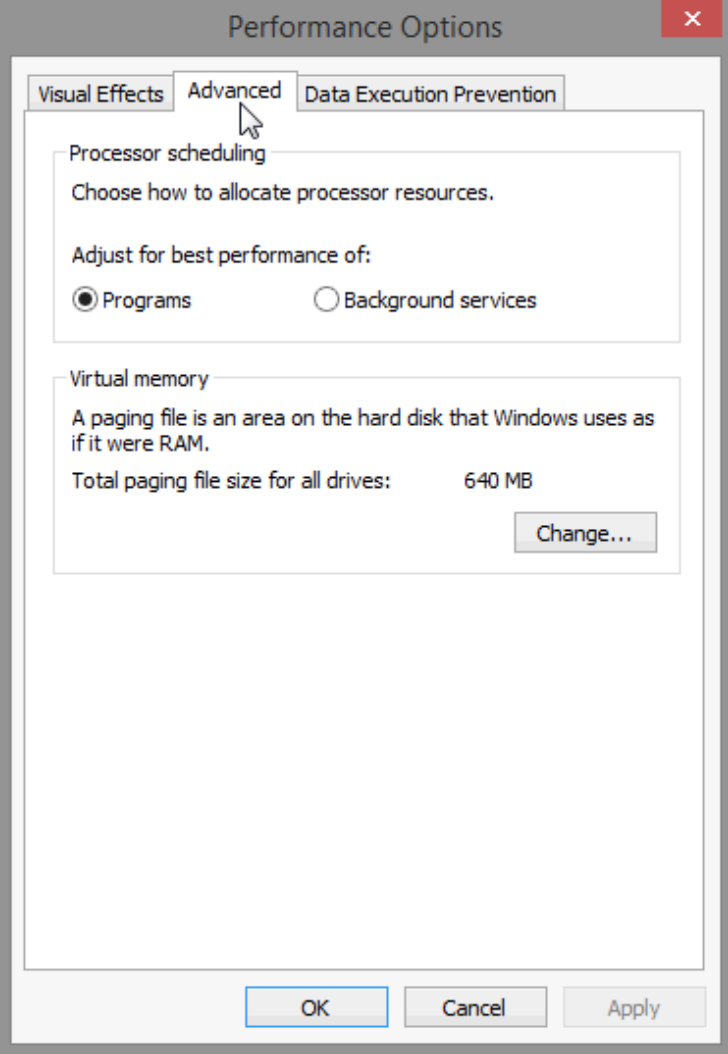

What is the current size of the virtual memory (paging file)?

# **Step 2: Make virtual memory changes.**

a. Click **Change** in the Virtual memory area to open the **Virtual Memory** window.

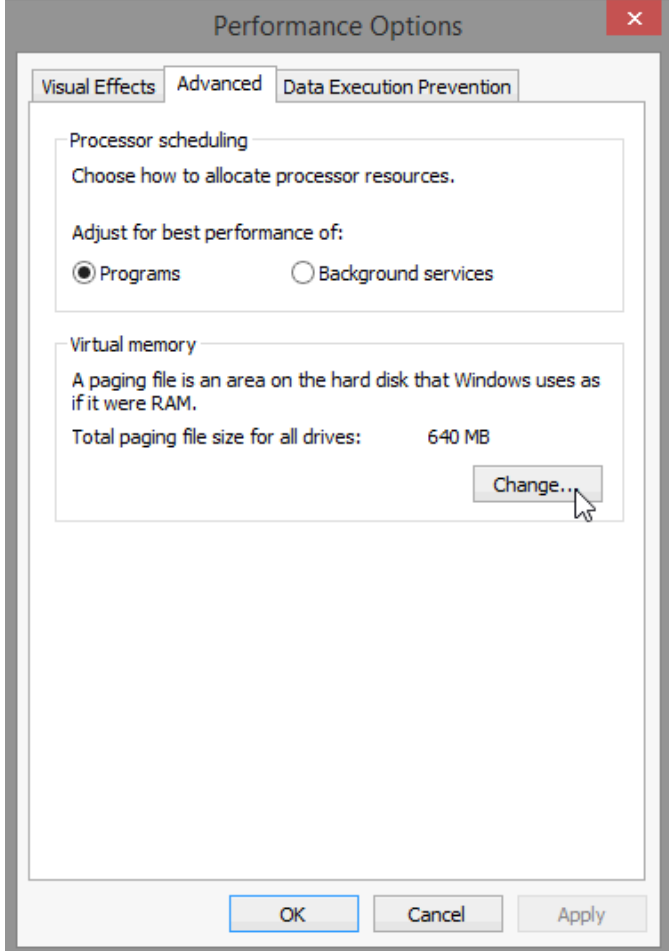

b. Remove the check mark from **Automatically manage paging file size for all drives**.

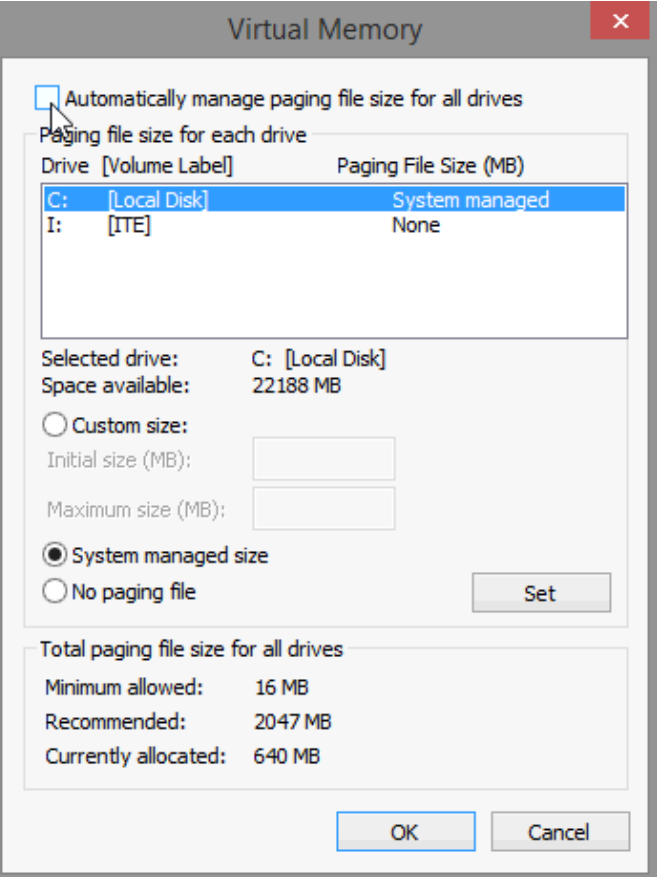

What Drive [Volume Label] contains the paging file?

c. Choose the **I:** drive. Select the **Custom size:** radio button.

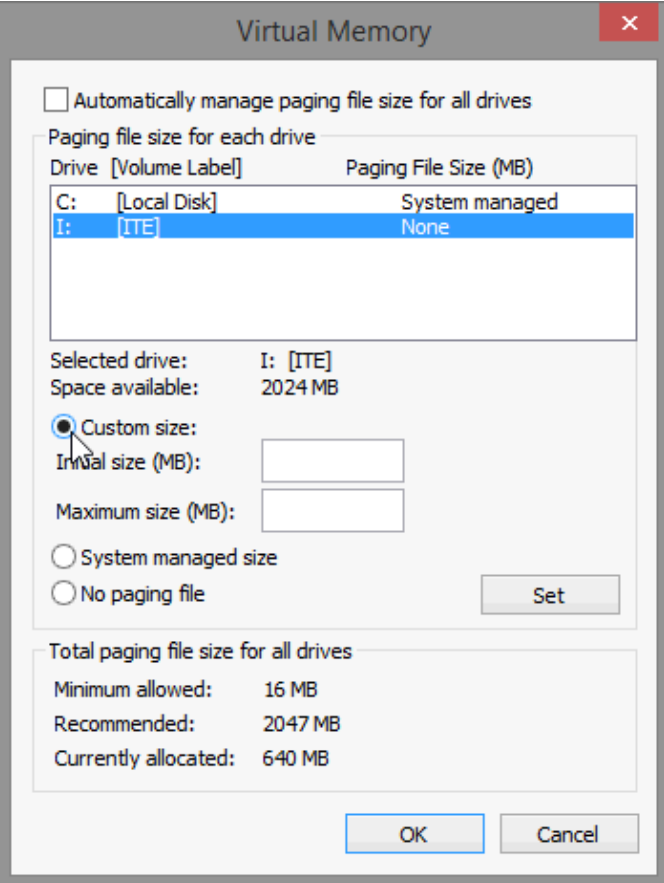

**Note**: Your drive letter and volume may be different than the example. Replace **I:** with the drive letter for your second partition on your PC.

What is the recommended paging file size for all drives?

d. Enter a number smaller than the recommended file size in the **Initial size (MB):** field. Enter a number that is larger than the Initial size but smaller than the recommended file size in the **Maximum size (MB):** field. Click **Set**.

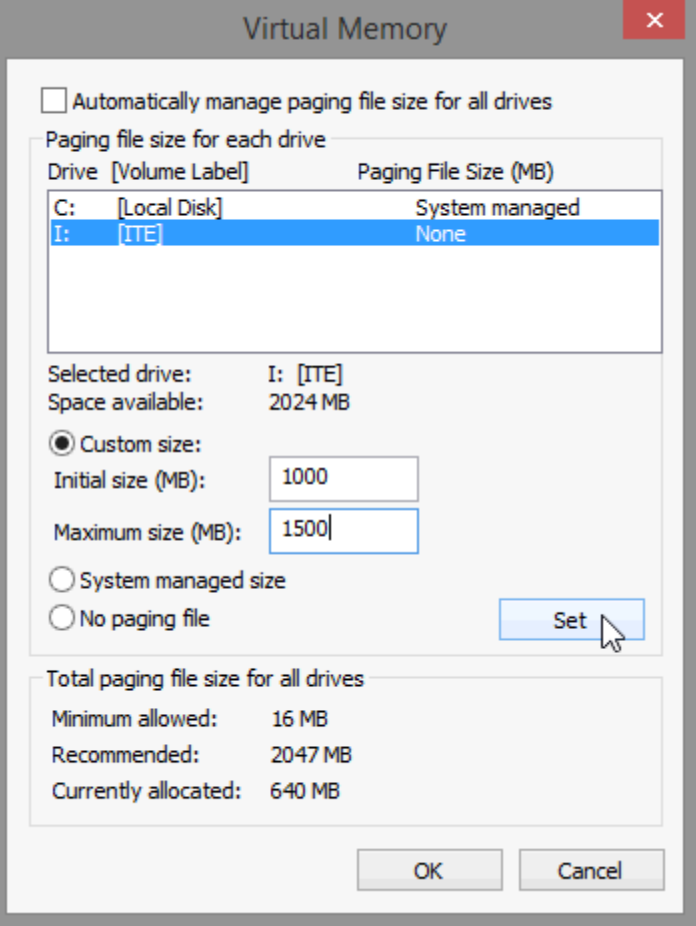

e. Select the **C:** drive. Select the **No paging file** radio button, and click **Set**.

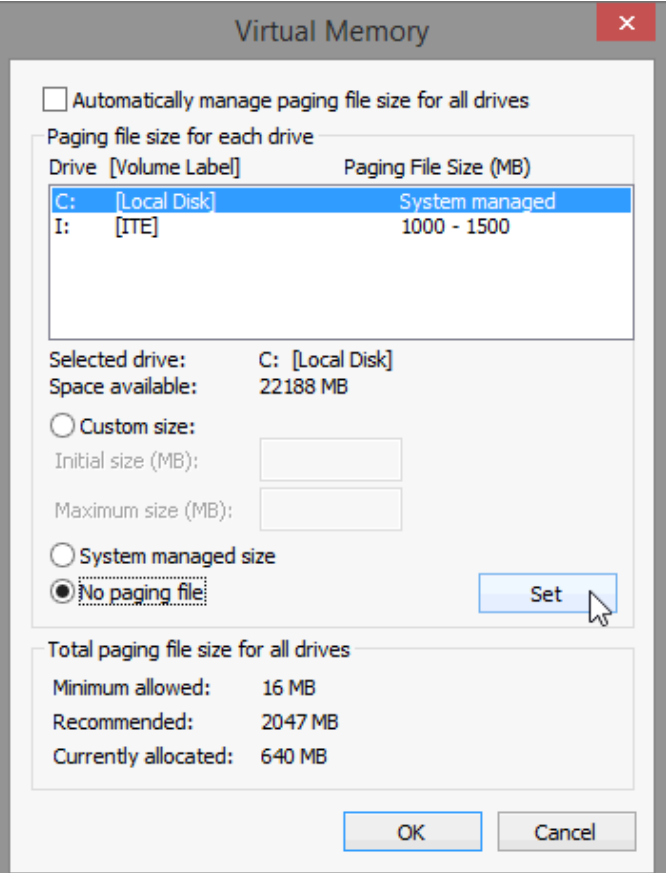

f. The System Properties warning message displays. Click **Yes**.

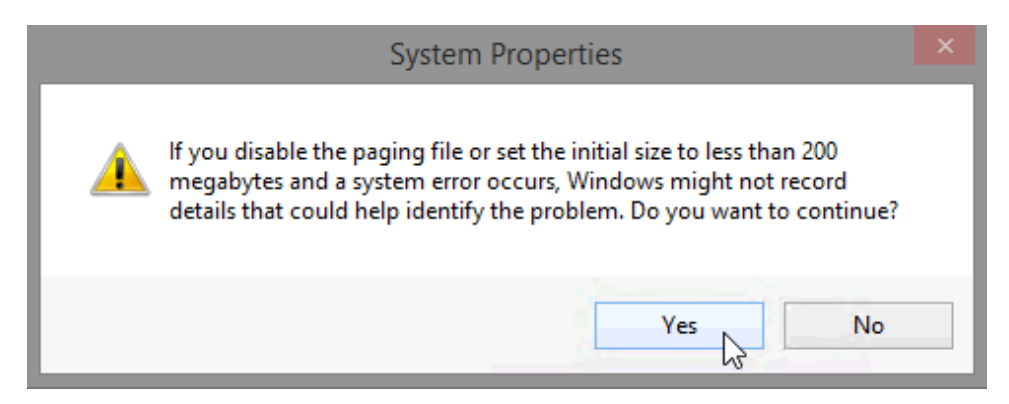

- g. Click **OK** on the **Virtual Memory** window to accept the new virtual memory settings.
- h. Click **OK** on the **Performance Options** window to close it.
- i. Click **OK** on the **System Properties** window to close it.

#### **Step 3: Navigate back to the Virtual Memory window to verify changes.**

a. The **System Properties** window opens. Select the **Advanced** tab and click **Settings** in the Performance area.

- b. The **Performance Options** window opens. Select the **Advanced** tab and click **Change**.
- c. The **Virtual Memory** window opens displaying the new paging file information. Verify that your changes have been made.

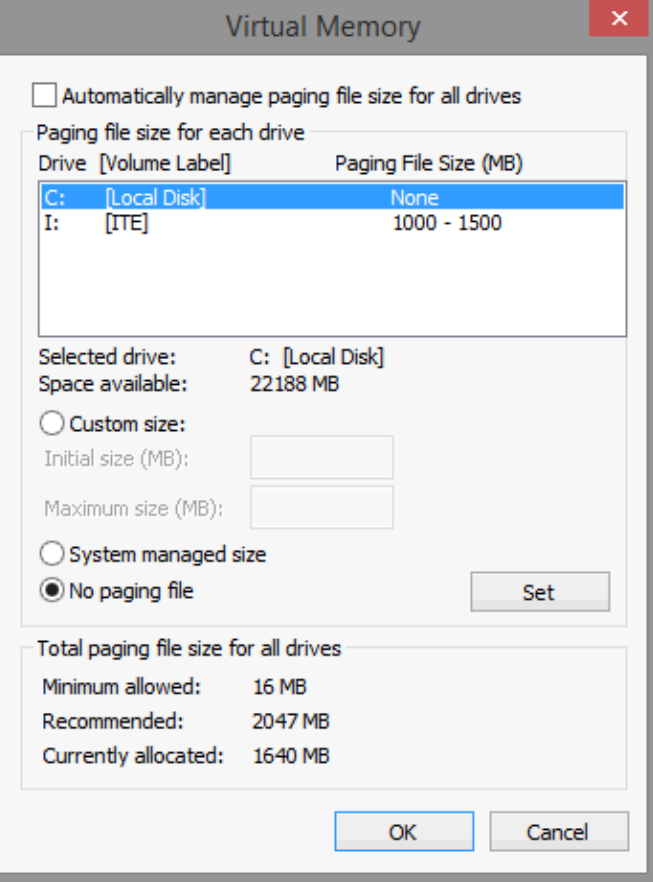

What Drive [Volume Label] contains the paging file?

**Step 4: Reset the virtual memory back to the original settings.**

a. Select drive **C: [Local Disk] > System managed size > Set**.

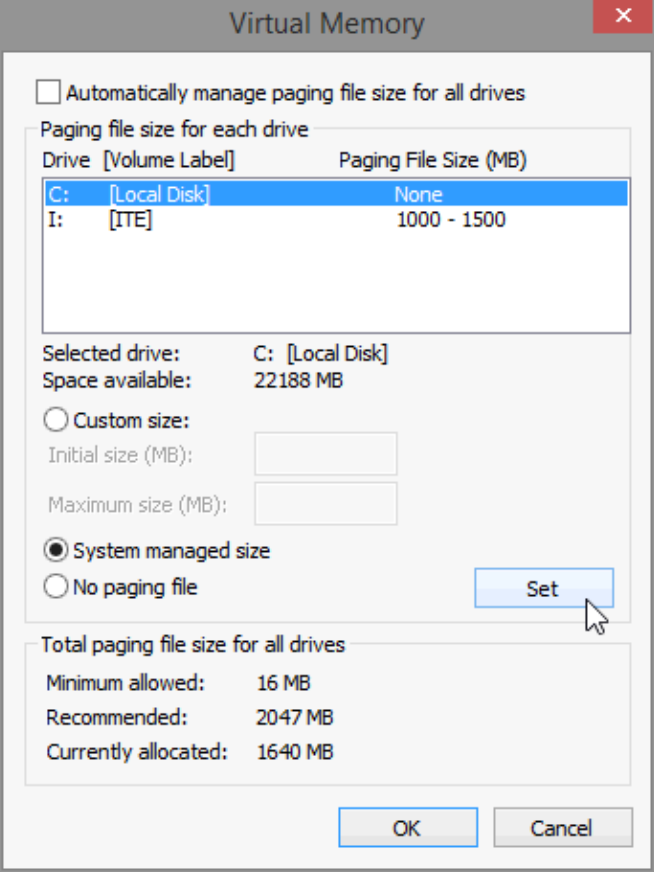

b. Select **I: > No paging file > Set**.

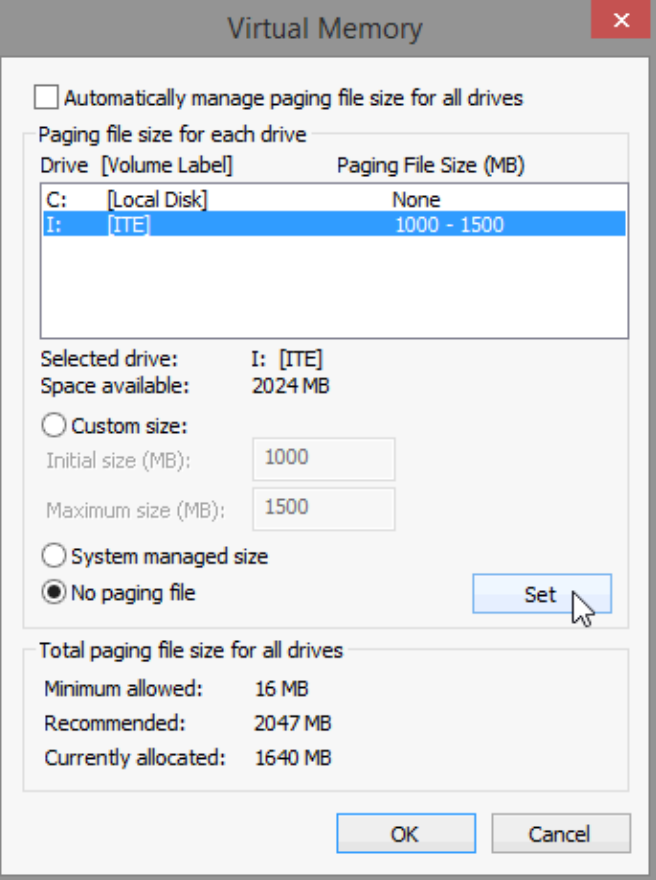

c. Check **Automatically manage paging file size for all drives**, and then click **OK**.

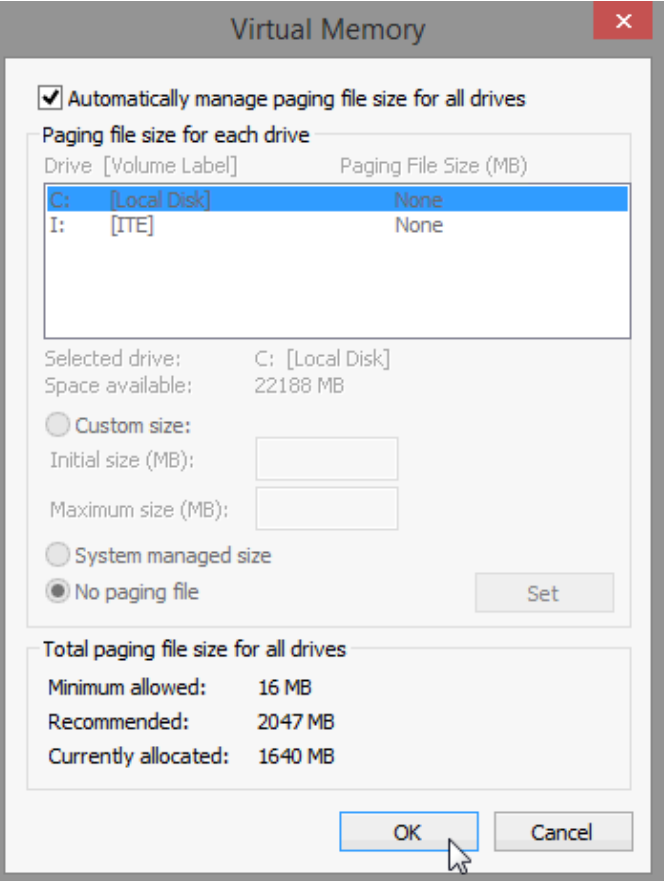

d. The **System Properties** window opens informing you that a restart is required before changes will take effect. Click **OK**.

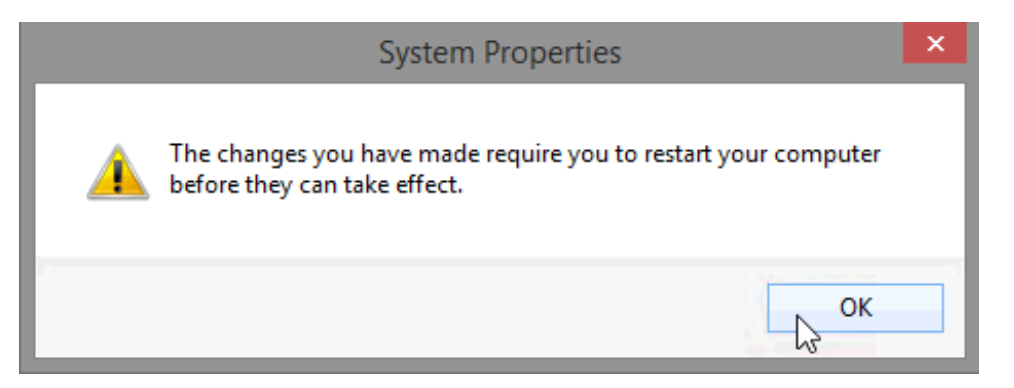

e. Click **OK** to close the **Performance Options** window. Click **OK** to close the System Properties window.

f. The warning message displays: You must restart your computer to apply these changes. Click **Restart Now**.

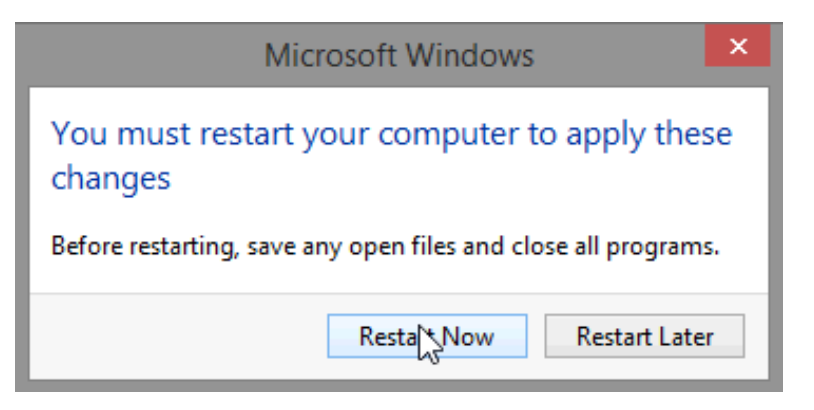

# **Reflection**

Why would you ever change the default virtual memory page file settings in Windows?